# **RADIAL**

### **Bedienungsanleitung**

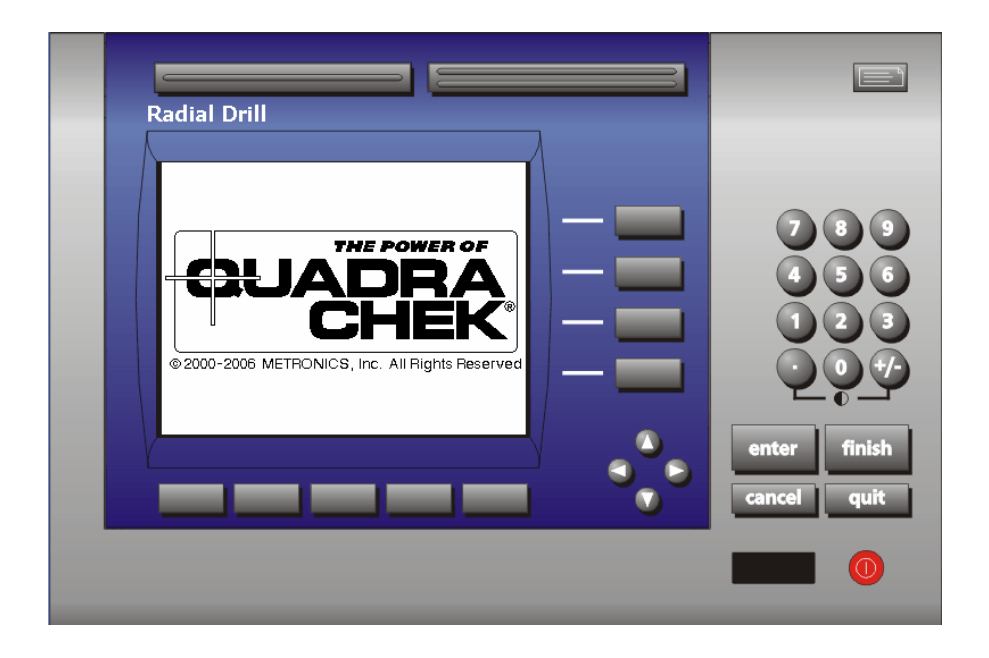

Stand E

## **Declaration of Conformity**

Manufacturer's Name \_\_\_\_\_\_\_\_\_\_\_\_ Metronics, Incorporated Bedford, NH 03110-6818 **IISA** 

declares that the product

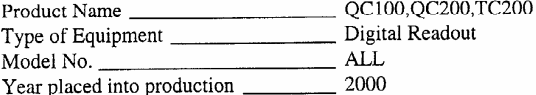

#### conforms to the following Product Standards:

EMC
EMC
EN55011:1998 EN50082-2:1995

supporting documentation maintained at: Metronics, Inc. USA

The product therefore conforms with the requirements of the European Directives on Low Voltage 73/23/EEC and EMC 89/336/EEC.

Guge Wessiell

Gregg W. Granville Hardware Manager 20 June, 2000

11A10508 Rev. A

# <span id="page-2-0"></span>**Vorwort**

Wir beglückwünschen Sie zum Kauf der ACU-RITE Positionsanzeige. ACU-RITE Produkte sind mit größter Sorgfalt hergestellt und geprüft und sollen fehlerfrei über Jahre hinaus Ihren Dienst versehen.

Wir gewähren auf dieses Produkt eine Garantie auf Material- oder Montagefehler unsererseits von drei Jahren ab Kaufdatum.

ACU-RITE wird in dieser Zeit nach eigenem Dafürhalten und auf eigene Kosten reparieren oder Teile austauschen. Voraussetzung für die Garantieleistung ist die Bekanntmachung vor Ablauf der Garantiezeit.

# <span id="page-2-1"></span>**Sicherheitshinweise**

Lesen Sie die Bedienungsanleitung aufmerksam und bewahren diese auf. Wegen der Gefahr von elektrischen Schlägen oder dauerhaften Schäden das Gerät vor hoher Feuchtigkeit schützen.

Ziehen Sie den Netzstecker bevor Sie das Gerät reinigen. Verwenden Sie kein alkohol-, ammoniakhaltiges oder scheuerndes Reinigungsmittel. Falls nötig mit einem feuchten Tuch reinigen.

Nehmen Sie keine Reparaturen an dem Gerät vor. Wenn Sie das Gehäuse entfernen besteht die Gefahr von elektrischen Schlägen oder dauerhaften Schäden.

Tauschen Sie Netzkabel, Maßstab Anschlussleitungen oder die Gerätesicherung nur gegen vom Hersteller empfohlene Teile aus. Berühren Sie nicht die Stecker und Anschlüsse der Maßstabsausgänge

und sorgen Sie für eine ausreichende Erdung des Gerätes.

# <span id="page-3-0"></span>Inhaltsangabe

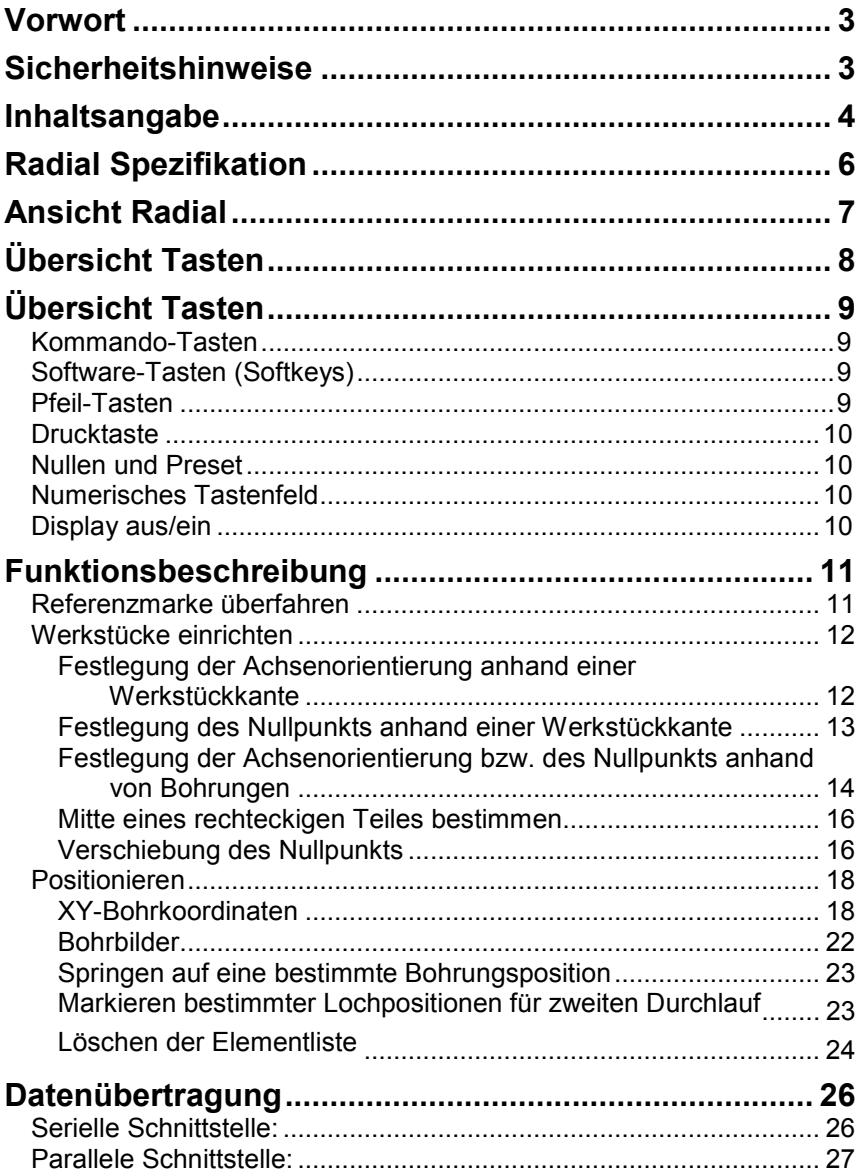

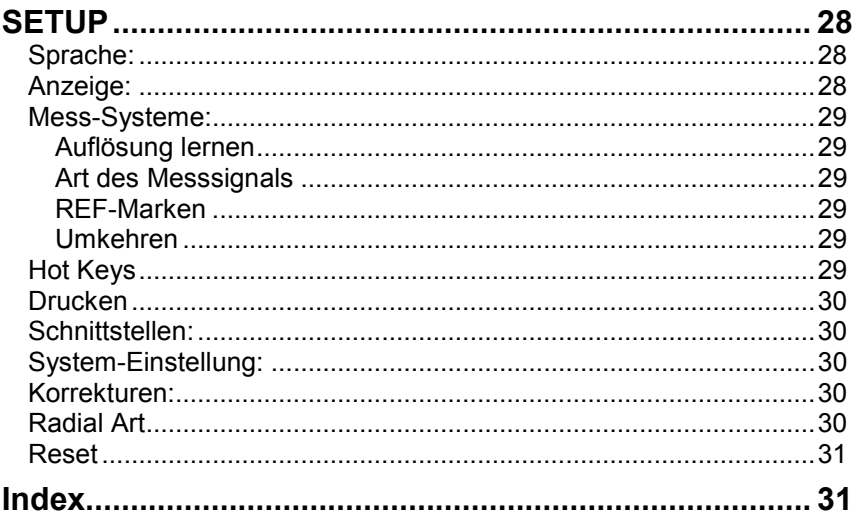

# <span id="page-5-0"></span>**Radial Spezifikation**

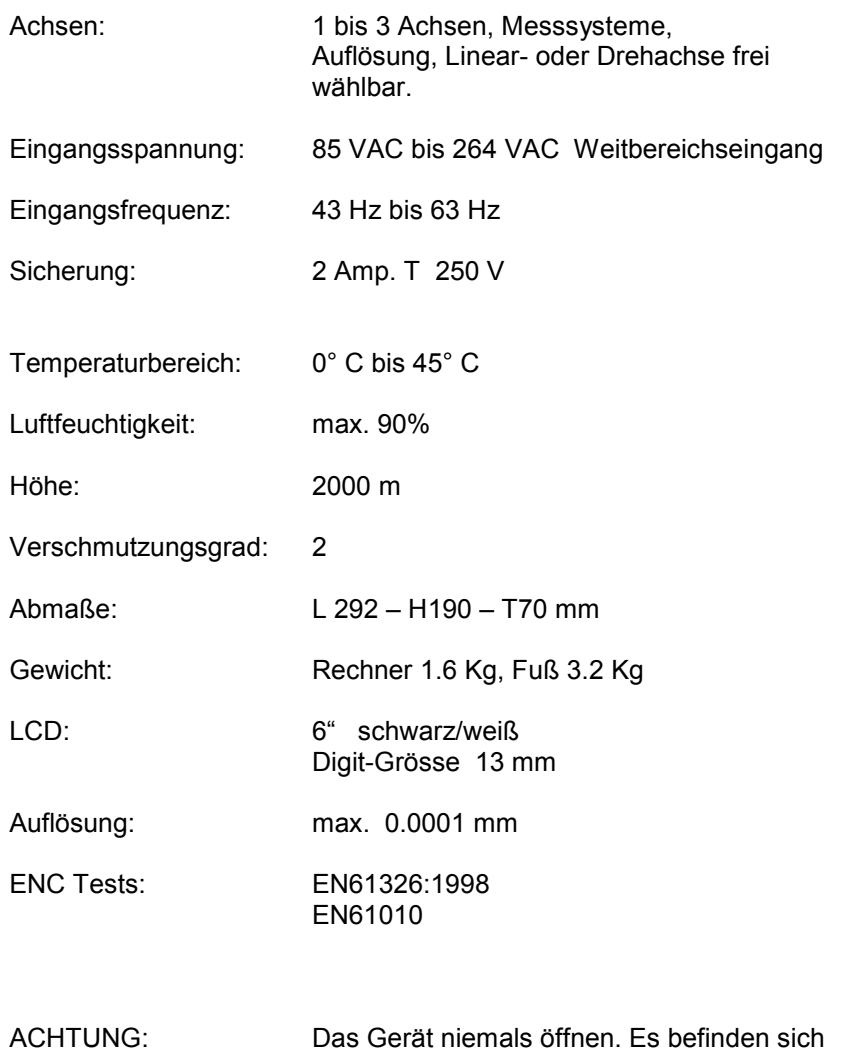

keine Wartungsteile im Gerät! Sicherung max. 2 Ampere !

# <span id="page-6-0"></span>**Ansicht Radial**

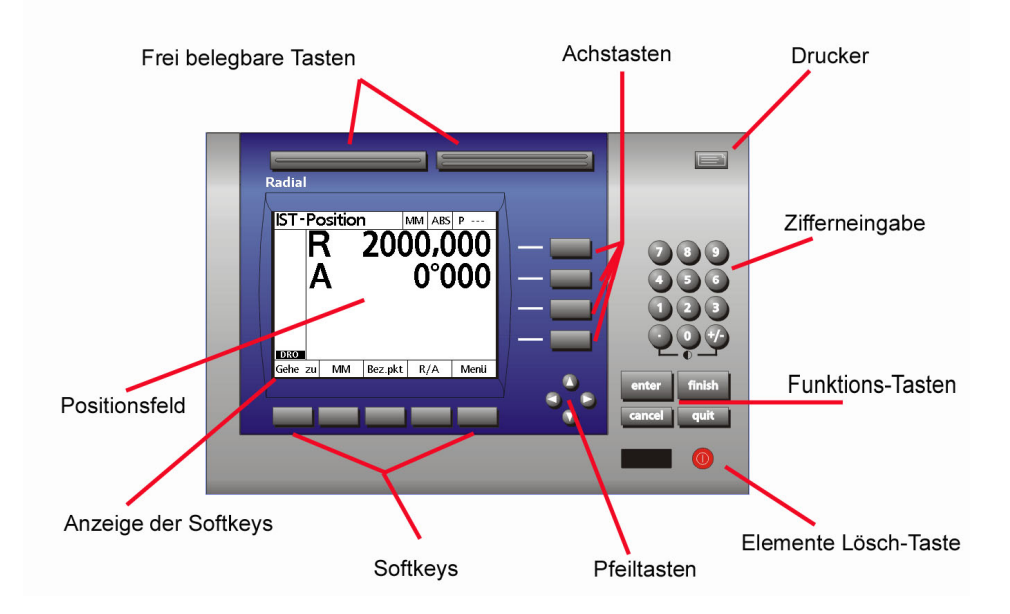

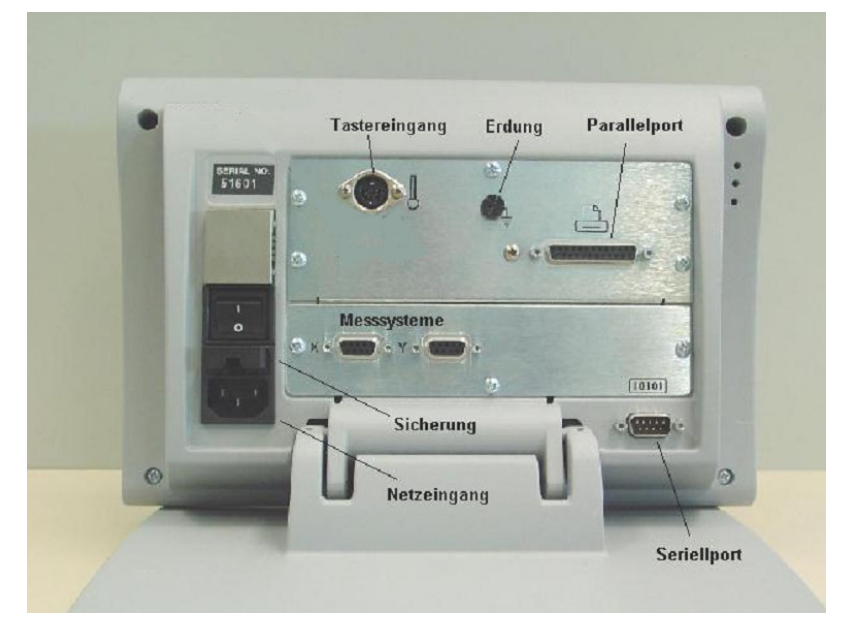

Entfernen Sie diese Seite, wenn Systemeinstellungen geschützt werden sollen

<span id="page-7-0"></span>PASSWORT ACU-RITE Radial :

# 070583

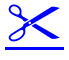

# <span id="page-8-0"></span>**Übersicht Tasten**

Die Tastenblöcke sind gemäß Ihren Funktionen zusammengefasst.

## <span id="page-8-1"></span>**Kommando-Tasten**

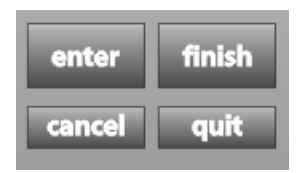

ENTER zum Aktivieren einer Funktion bzw. zur Übernahme angewählter Einstellungen CANCEL zum Löschen einzelner Stellen z.B. bei Funktion PRESET FINISH zum Abschließen eines Vorgangs QUIT zum Abbrechen eines Vorgangs

## <span id="page-8-2"></span>**Software-Tasten (Softkeys)**

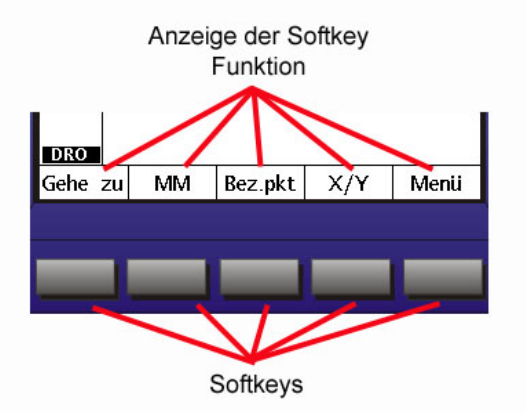

Die Softkeys werden je nach momentanem Modus mit unterschiedlichen Funktionen belegt.

# <span id="page-8-3"></span>**Pfeil-Tasten**

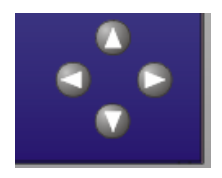

Zum Rollen durch die Elementliste bzw. durch die Menüs und zur Eingabe der Antastrichtung.

## <span id="page-9-0"></span>**Drucktaste**

Taste für Datenausdruck (Bitte nicht betätigen wenn kein Drucker angeschlossen ist.

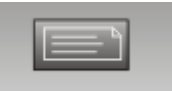

## **Funktionstasten**

Frei belegbare Tasten für verschiedene Funktionen.

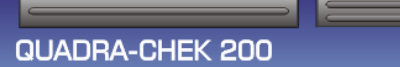

# <span id="page-9-1"></span>**Achstaste zum Nullen und Preset**

Zum Nullen der betreffenden Achse und zur Eingabe von Zielwerten (Preset)

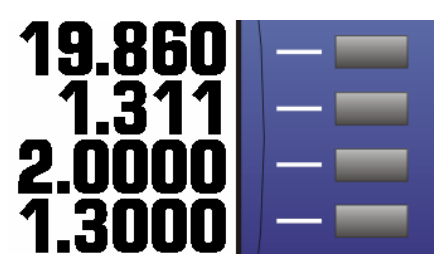

# <span id="page-9-2"></span>**Numerisches Tastenfeld**

Zur Ziffern-Eingabe wie z.B. bei Presetwerten.

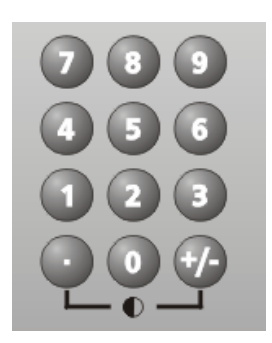

# <span id="page-9-3"></span>**Display aus/ein**

Zum Ausschalten des Display und zum Löschen der Elementliste

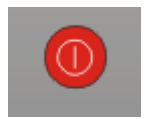

# <span id="page-10-0"></span>**Funktionsbeschreibung**

## <span id="page-10-1"></span>**Referenzmarke überfahren**

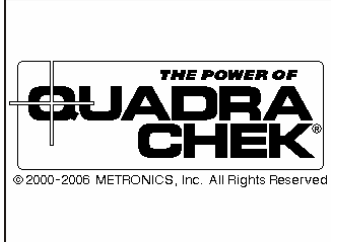

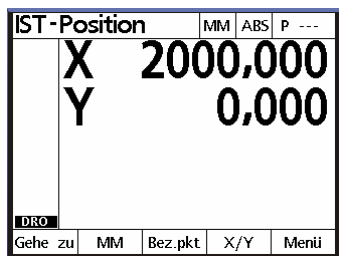

Nach dem Einschalten meldet sich der Zähler mit dem Logo "Quadra-Chek". Drücken Sie irgendeine Taste.

Der Zähler fordert Sie nun auf die Referenzmarke zu überfahren. Bewegen Sie dazu die Pinole nach außen und schwenken sie den Bohrkopf gegen den Uhrzeigersinn. Nach dem beide Referenzmarken überfahren wurden, erscheinen Zahlen im Display.

Die Software-Tasten sind mit den unten dargestellten Funktionen belegt.

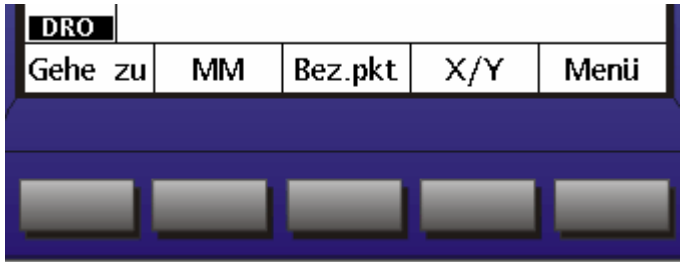

Die Funktion der einzelnen Tasten wird im Laufe der logischen Bedienreihenfolge erklärt.

## <span id="page-11-0"></span>**Werkstücke einrichten**

Um die Anzeigeachsen zu denen des Werkstücks rechnerisch auszurichten, stehen Ihnen mehrere Möglichkeiten zur Verfügung.

### <span id="page-11-1"></span>**Festlegung der Achsenorientierung anhand einer Werkstückkante**

*1. Ausricht-Funktion wählen Drücken sie dazu erst die Softkeys Bez.Pkt und anschließend RICHTEN*

*Sie werden aufgefordert, eine Werkstückkante anzutasten Tasten Sie eine Bezugskante des Werkstücks an 2 bis maximal 8 Stellen an*

*Wenn Sie mit Taststift oder Werkzeug antasten, müssen Sie an jedem*

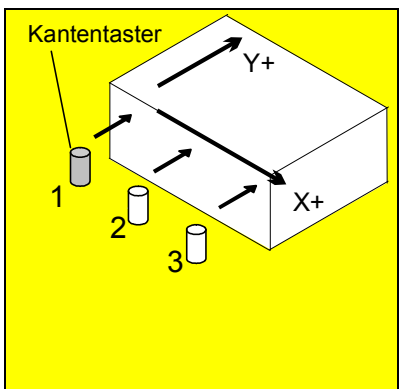

*Antastpunkt die Taste "ENTER" drücken, um die Position in die Zählereinheit zu übernehmen. Beim Arbeiten mit dem ACU-RITE Kantentaster erfolgt dies automatisch.*

*In der Hinweiszeile wird die Anzahl der angetasteten Punkten gemeldet*

*Eventuell falsch aufgenommene Punkte können mit der Taste "CANCEL" gelöscht werden. (1 x drücken = letzter*

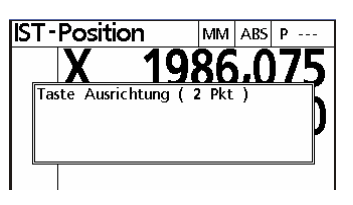

*Punkt wird gelöscht, 2 x drücken = letzten zwei Punkte werden gelöscht usw.)*

*2. Beenden Sie die Eingabe nach Aufnahme des letzten Punktes durch Drücken der Taste "FINISH"*

*Wenn Sie mit elektrischem Kantentaster arbeiten, ist das Ausrichten damit abgeschlossen.*

*Ansonsten werden Sie aufgefordert den Tasterdurchmesser und die Antastrichtung über die Pfeiltasten einzugeben*

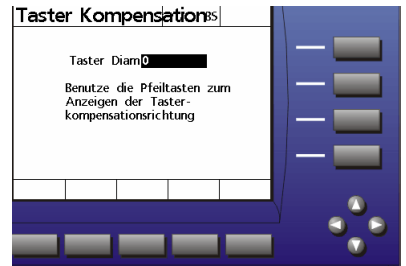

## <span id="page-12-0"></span>**Festlegung des Nullpunkts anhand einer Werkstückkante**

Bei der Ausrichtfunktion wird nicht nur die Achsrichtung, sondern auch der Nullpunkt verändert: er wird auf die Position des ersten Antastpunkts gesetzt (siehe Abbildung rechts).

Vorausgesetzt, dass die beiden Werkstückkanten rechtwinklig zueinander stehen, können Sie durch einmaliges Antasten an der rechtwinkligen zweiten Kante den Nullpunkt in die Ecke des Werkstücks versetzen:

- *1. Bez. Pkt und anschließend Nullen Softkey wählen*
- *2. Sie werden aufgefordert, die auf Null zu setzende Achse anzugeben*
- *3. Betreffende Achse (in diesem Beispiel "X") wählen*
- *4. Kante antasten*

*Wenn Sie mit Taststift oder Werkzeug antasten, müssen Sie an der Antaststelle die Taste "ENTER" drücken, um die Position in die Zählereinheit zu übernehmen. Beim Arbeiten mit dem ACU-RITE Kantentaster erfolgt dies automatisch.*

*5. Vorgang mit "FINISH" abschließen*

*Wenn Sie mit elektrischem Kantentaster arbeiten, ist das Ausrichten damit abgeschlossen. Ansonsten werden Sie aufgefordert den Tasterdurchmesser und über die Pfeiltasten gewünschte Korrekturrichtung zu wählen.*

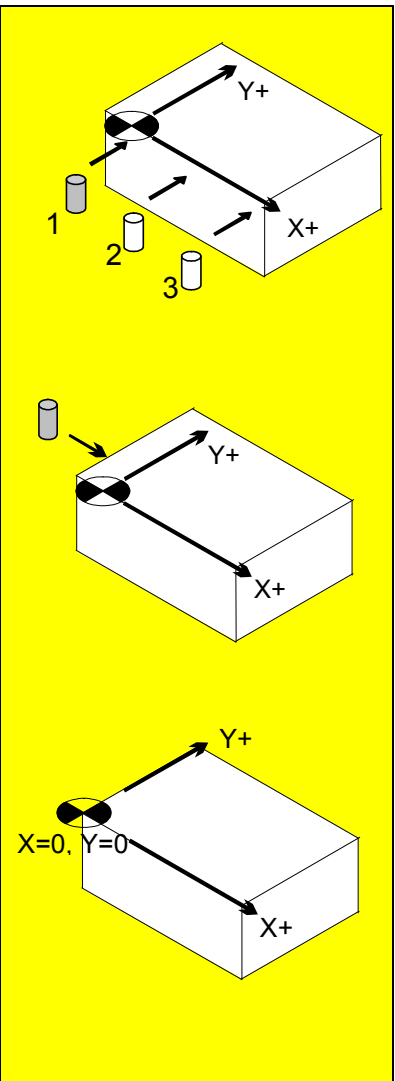

### <span id="page-13-0"></span>**Festlegung der Achsenorientierung bzw. des Nullpunkts anhand von Bohrungen**

In den letzten beiden Abschnitten wurde das Ausrichten und das Nullen an *Werkstückkanten* beschrieben.

Mittels der Softkey Taste **Richten** und der Auswahl **Bohrung** können die Antastpunkte beim Ausrichten oder beim Nullen durch *Bohrungsmittelpunkte* ersetzt werden.

### **Beispiel 1**

Ausrichten anhand zweier Bohrungen – Nullpunkt wird automatisch an der ersten Bohrungsmitte gesetzt.

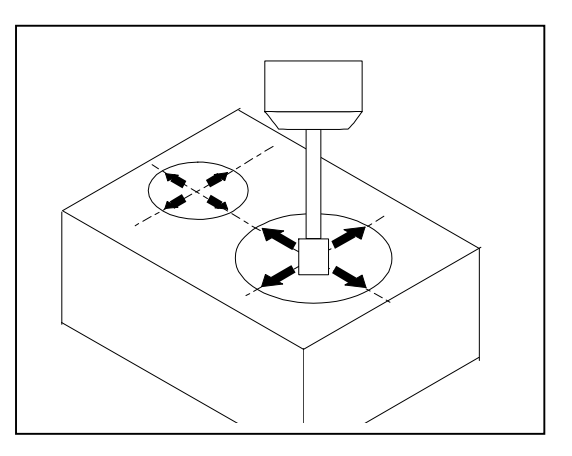

### *Vorgehensweise:*

- *1. Bez.pkt Richten Bohrung nun wird die erste Bohrung angetastet (mind. 3 mal) und mit Finish abgeschlossen. Die Anzeige zeigt nun Taste Ausrichtung (1 Pkt) an.*
- *2. Nun erneut Bohrung drücken und die zweite Bohrung mind. 3 mal Antasten. Das Ermitteln des zweiten Nullpunktes mit Finish abschließen.*
- *3. Das Ausrichten nun durch Finish abschließen.*

*Wenn Sie – wie im Beispiel oben – zwei oder mehr Bohrungen verwenden wollen, aktivieren Sie für jede erneut die BOHRUNG Funktion, tasten Sie die Bohrung ab und drücken Sie anschließend auf "FINISH".*

*Vergessen Sie nicht, nach der Berechnung der letzten Bohrung nochmals die Taste "FINISH" zu drücken, um die gesamte Ausrichtfunktion abzuschließen!*

### **Beispiel 2**

1. Ausrichten an einer Kante (Nullpunkt wird vorerst an dem ersten Antastpunkt gesetzt); 2. Neusetzen des Nullpunkts an der **Bohrungsmitte** 

Das Ausrichten oder Nullen anhand von Bohrungen bleibt im Prinzip gleich wie beim Arbeiten mit Werkstückkanten. Es wird lediglich für jeden Antastpunkt, der durch einen

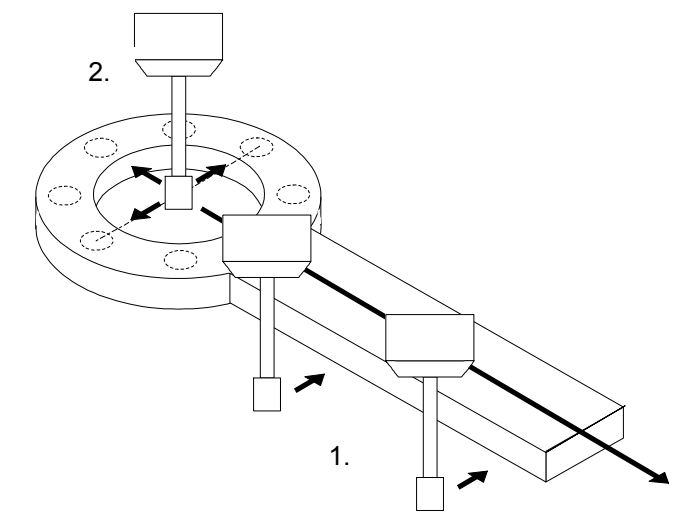

Bohrungsmittelpunkt ersetzt werden soll, die Bohrungs-Funktion aktiviert.

#### *Vorgehensweise:*

- *1. Bez.pkt Richten nun werden die Punkte entlang der Kante antastet. Bitte mind. 2 bis max. 8 mal Antasten und mit FINISH abschließen.*
- *2. anschließend wird der Nullpunkt in den Bohrungsmittelpunkt gesetzt. Bez. Pkt – Nullen - Bohrung mind. 3 mal antasten und mit Finish abgeschlossen. Das Ausrichten durch FINISH abschließen.*

### **Beispiel 3**

Nullsetzen an einer Flanschmitte – Achsrichtungen bleiben unverändert

Dies ist ein Spezialfall: da keine Ausrichtung benötigt wird, kann dieser Nullpunkt auch mit der Funktion **Bez.pkt - Nullen - Bohrung** erzeugt werden.

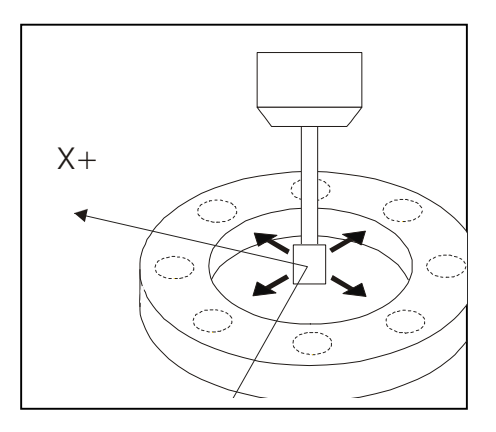

## <span id="page-15-0"></span>**Mitte eines rechteckigen Teiles bestimmen**

### Tastenfolge: **«Bez.pkt» «Nullen» <Achse auswählen> «Mitt.-P.»**

Um die Mitte eines rechteckigen Teiles zu bestimmen, wählen Sie die Funktion

«*Nullen*» und wählen dann über die Softkeys die Achse aus. Drücken Sie anschließend den Softkey «*Mitt.-P*.». Tasten sie das Teil an einer Kante an und dann an der gegenüberliegenden. Verfahren Sie entsprechend für die andere Achse. Schließen Sie die Funktion über *FINISH* ab. Der Nullpunkt liegt nun in der Mitte ihres Teiles.

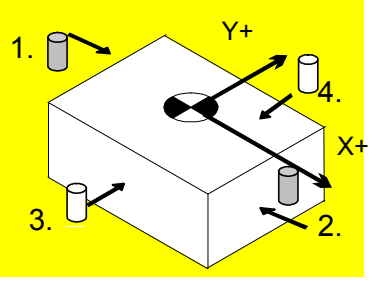

## <span id="page-15-1"></span>**Verschiebung des Nullpunkts**

Der Werkstück-Nullpunkt kann mit der Softkey-Funktion *Nullver* um einen frei definierten X und Y Wert vom bisherigen Nullpunkt aus verschoben werden.

### **Anwendungsbeispiel 1**

Die Antastflächen beim Ausrichten oder beim Nullsetzen entsprechen nicht den Bezugsachsen auf der Zeichnung:

Nach dem Ausrichten zur X-Achse (1.) des Werkstücks und Nullsetzen an der "vertikalen" Kante (2.) muss der Nullpunkt um 23,7 mm in die negativen X-Richtung versetzt werden, damit er mit der Zeichnung übereinstimmt.

*Vorgehensweise:*

*1. Bez.pkt - Nullver geben Sie den Abstand zum neuen Nullpunkt in X Koordinaten (in unserem Beispiel - 23,7mm) ein.*

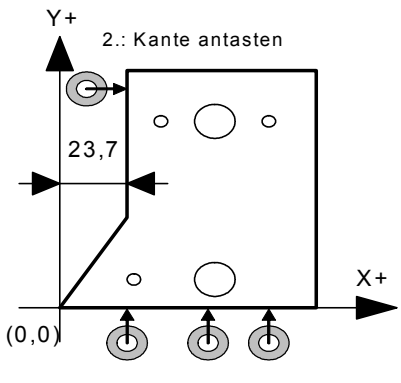

1.: Kante antasten

*2. Die Anzeige zeigt ihnen dieses Bild.*

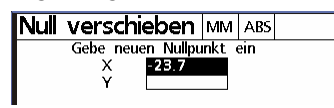

*Soll ein Wert in X und Y eingegeben werde, springen sie mit der Pfeiltaste in das Y Feld.*

*3. Schließen Sie die Funktion mit FINISH ab.*

### **Anwendungsbeispiel 2**

Um Bohrpositionen einzugeben, die von einem "inkrementalen" Bezugspunkt aus bemaßt sind, ist es zweckmäßig den Nullpunkt vorübergehend zu

verlagern:

*Vorgehensweise:*

- *1. Bez.pkt Richten Hier wird an der unteren Kante ausgerichtet und somit mehrmals angetastet. Funktion mit FINISH abschließen*
- *2. An der linken Kante wird genullt. So liegt nun in der linken, unteren Ecke der "absolute" Nullpunkt Bez.pkt - Nullen - X*

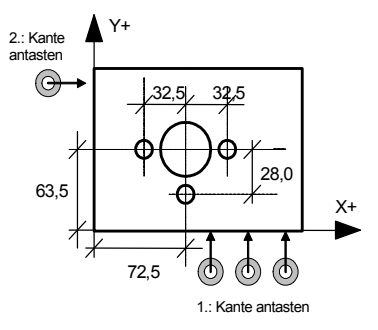

*3. Die große Bohrung und eventuelle andere Bohrung, die vom absoluten Nullpunkt bemaßt sind, können jetzt angefahren und gebohrt werden.*

### **X - 72,5 - ENTER - Y - 63,5 - FINISH**

*und an der Y-Achse einmal antasten.*

*4. Dann wird der Nullpunkt um X: 72,5 mm Y: 63,5 mm versetzt, da diese Position als Bezugspunkt für die drei kleineren Bohrungen gilt. So lassen sich diese Maße am leichtesten einstellen. Bez.pkt - Nullver - X - 72,5 - Y 63,5 - Finish*

Hinweis: Sie können natürlich auch Anstelle des Nullpunktes zu verschieben einen inkrementalen Zielpunkt eingeben. Dies wird auf Seite 20 beschrieben.

# <span id="page-17-0"></span>**Positionieren**

## <span id="page-17-1"></span>**XY-Bohrkoordinaten**

Durch betätigen einer der Achstasten kommen Sie zur Zielpositionseingabe. Sie können alle XY-- Zeichnungsmaße – Absolutmaße oder Kettenmaße – einfach durch Fahren *gegen Null* einstellen.

So geben Sie eine Zielposition ein: *Achstaste X – Wert 30* eingeben – mit der *Pfeiltaste* in das Y Feld springen und *Wert 100* eingeben, mit *Finish* abschließen.

Der ACU-RITE *Radial* berechnet den Weg von der momentanen Position zur Zielposition. Um Ihnen das Positionieren auf Null zu erleichtern, zeigt er diesen Restweg nicht als XY-Werte, sondern als getrennte Wege der Schwenk- und Auslegerachsen an – also in Maschinenkoordinaten.

Zuerst wird der Ausleger auf Radius-Anzeige Null positioniert. Falls möglich, wird dann die Klemmung für diese Bewegung gesetzt.

Anschließend wird der Ausleger geschwenkt, bis die Winkelanzeige (A) auf Null steht. Dann können beide Achsen geklemmt und das Loch gebohrt werden.

Mit den Tasten "XY/RA" und "INC/ABS" können Sie jederzeit während des Positionierens zwischen den Anzeigen umschalten

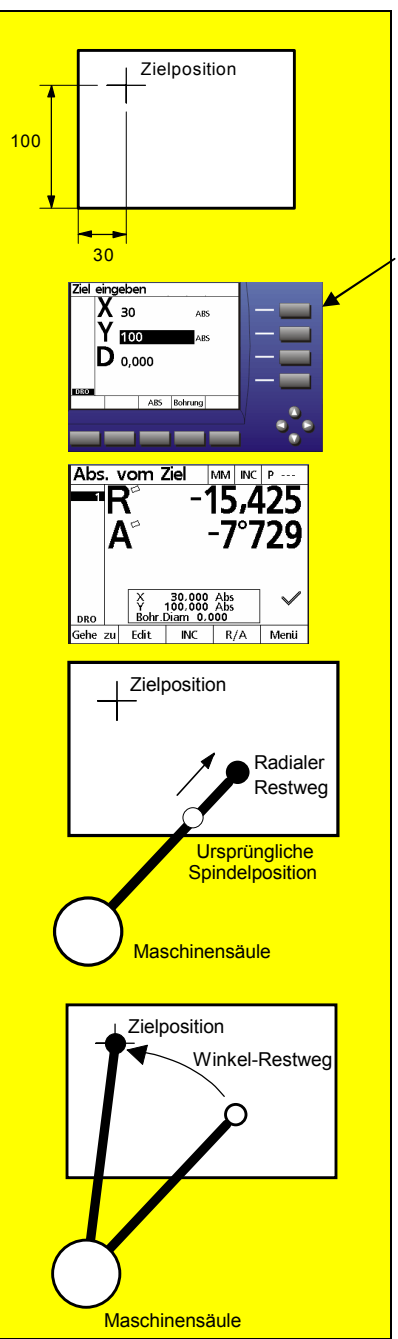

### **Beispiel**

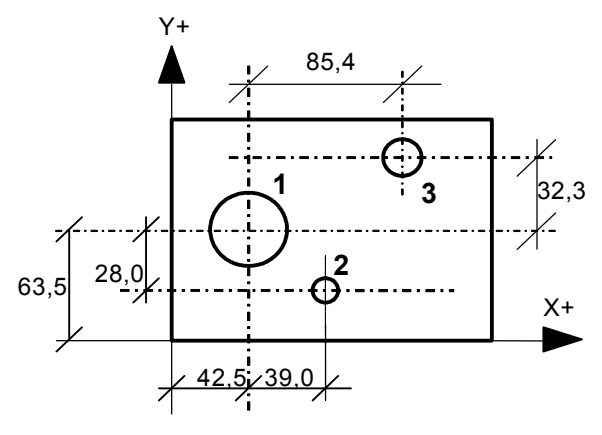

Bohrungen 1 ist ein absolut Maß – d.h. vom Nullpunkt aus bemaßt - Bohrung 2 und 3 sind Inkrementalmaße (Kettenmaß) von Bohrung 1.

### Absolute Koordinaten

### Bohrung 1

*1. Drücken sie die X oder Y Achstaste Die Anzeige schaltet automatisch auf XY-Koordinaten um und zeigt die zuletzt eingegebenen Bohrkoordinaten. Falls Sie neue Koordinaten eingeben möchten – für eine oder für beide Achsen – gehen Sie mit den Pfeil Tasten auf das entsprechende Feld.*

*Möchten Sie die gleichen Koordinaten wieder verwenden, so drücken Sie lediglich die Taste FINISH. Die Restwege zur Zielposition werden angezeigt.*

- *2. Um neue Koordinaten einzugeben, tippen Sie die Zielposition ein (z.B. für die X-Achse: 42,5 mm) und bestätigen Sie die Eingabe mit ENTER*
- *3. Das Eingabefeld springt nun zur Y-Koordinate. Geben Sie den Wert 53,5 ein*
- *4. Eingabe mit FINISH abschließen*

*Die Anzeige schaltet automatisch auf Restweg (INC) und Maschinenkoordinaten (RA) um. Restweg auf Null fahren, Achsen klemmen, Loch bohren.*

85.4

Ziel eingeben

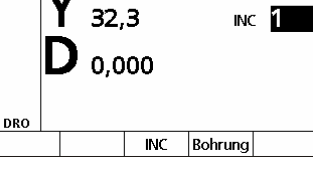

 $nc<sub>1</sub>$ 

### Inkrementale Koordinaten Bohrung 2

*1. Drücken sie die X oder Y Achstaste Die Anzeige schaltet automatisch auf XY-Koordinaten um und zeigt die zuletzt eingegebenen Bohrkoordinaten an.*

*Geben Sie das Maß 39,0 ein und drücken sie den ABS Softkey. Die Anzeige springt auf INC (inkremental ) um und zeigt den Bezug auf das zuletzt*

*eingegebene Koordinate an. (In diesem Beispiel die 1 als letzte Position. Sie können Sich auf eine vorher eingegebene Koordinate beziehen. Geben Sie in diesem Fall eine andere Elemente-Nummer ein.*

- *2. Drücken Sie ENTER um auf die Y-Koordinate zu gelangen. Geben sie den Wert (-28,0) ein und drücken wieder auf den ABS Softkey Wiederholen Sie Schritt 1und geben Sie*
- *3. Eingabe mit "FINISH" abschließen*

*Die Anzeige schaltet automatisch auf Maschinenkoordinaten (RA) um und zeigt den auf Null zu verfahrenden Restweg.*

Der Elementzähler wird automatisch um eins erhöht. (Im Bild rechts ist die 2 schwarz unterlegt).

Inkrementale Koordinaten Bohrung 3

- *4. Drücken sie die X Achstaste. Geben Sie das Maß 85,4 ein und drücken sie den ABS Softkey. Die Anzeige springt auf INC (inkremental ) um und zeigt den Bezug auf das zuletzt eingegebene Koordinate an. (In diesem Beispiel die 2 als letzte Position).Geben Sie als Bezug die Position 1 ein.*
- *5. Drücken Sie ENTER um auf die Y-Koordinate zu gelangen. Geben sie den Wert 32,3 ein und drücken wieder auf den ABS Softkey. Wechseln Sie wieder die Elemente-Nummer aus 1.*
- *6. Schließen Sie die Eingabe mit "FINISH" ab.*

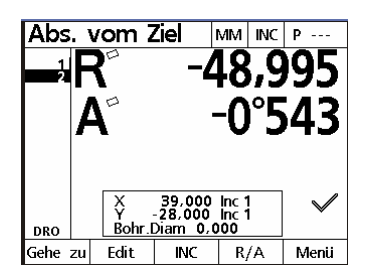

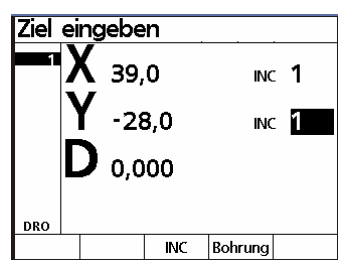

*Die Anzeige schaltet automatisch auf Maschinenkoordinaten (RA) um und zeigt den auf Null zu verfahrenden Restweg.*

Möchten Sie später eine der bereits getätigten Eingaben nochmals verwenden, so können Sie mit den Pfeil-Tasten dieses Element auswählen oder mit der **GEHE ZU** Softkey zu einer bestimmten Elementnummer springen.

Der **Edit** Softkey dient die Eingaben der ausgewählten Koordinate nochmals zu ändern.

## <span id="page-21-0"></span>**Bohrbilder**

Der ACU-RITE *Radial* berechnet Bohrbilder mit jeweils bis zu 100 Löchern und zeigt die Lochpositionen jeweils als Restwege – d.h. getrennte Wege der Schwenk- und Auslegerachsen – an.

Drücken Sie die Taste **Menü** und anschließend **Löcher** Sie erhalten die Auswahl zwischen

**Rahmen** Bohrungen sind in Reihen und Spalten angeordnet, aber es werden nur die außenliegenden Positionen angewählt. Mit der Pfeil oder ENTER Taste kommen sie von einem Eingabefeld zum nächsten. Sind alle Felder ausgefüllt, können Sie mit der Finish Taste die Funktion abschließen. Die Positionen des Lochkreises werden als Elemente im Listenfeld angezeigt.

**Matrix** Bohrungen sind in Reihen und Spalten angeordnet. Die Vorgehensweise ist die gleiche wie beim Rahmen

**Reihe** alle Bohrungen sind in einer Reihe angeordnet. Die Vorgehensweise ist die gleiche wie beim Rahmen **Kreis** Bohrungen sind auf einem Lochkreis angeordnet

Sie tippen lediglich vier Daten ein:

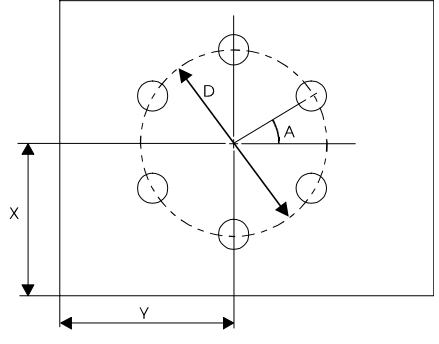

Mittelpunkt-Position (X,Y)

Durchmesser (D) des Lochkreises

Anzahl der Löcher

Winkel (A) von der X-Achse zur ersten Bohrung

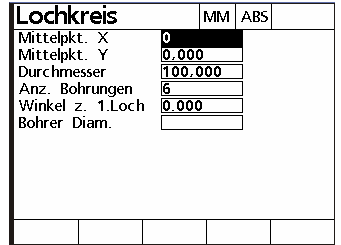

## <span id="page-22-0"></span>**Springen auf eine bestimmte Bohrungsposition**

Oft wird nur einen Teil eines Bohrbildes benötigt. In solchen Fällen ist es *nicht* notwendig, durch die nicht benötigten Lochpositionen zu "blättern": Sie können durch Drücken der Taste **Gehe zu** und Angabe der Lochnummer, sofort zum gewünschten Loch *springen*.

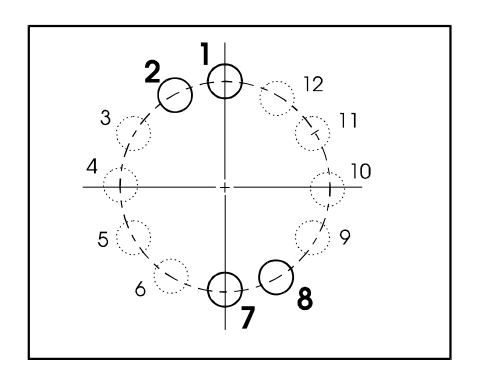

#### **Beispiel:**

Die vier Bohrungen stellen ein Teil eines Lochkreises dar. Als Startwinkel geben Sie 90° ein – dadurch beginnt der Lochkreis gleich oben bei Bohrung 1. Zur Bohrung 2 kommen Sie wie beim normalen Abarbeiten durch Drücken der Taste "FINISH".

Um dann sofort auf Bohrung 7 zu springen, wählen Sie die Funktion **Gehe zu** und geben Sie die Schrittnummer "7" ein.

Bohrung 8 erreichen Sie, wie normal,

mit der Pfeil Taste

### <span id="page-22-1"></span>**Markieren bestimmter Lochpositionen für zweiten Durchlauf**

Falls bestimmte Bohrungen ein zweites Mal bearbeitet werden müssen, können diese beim ersten Durchlauf durch Drücken der Taste "" *markiert* werden. Nach Beenden des ersten Durchlaufs können Sie dann unmittelbar zu den markierten Schritten zurückspringen.

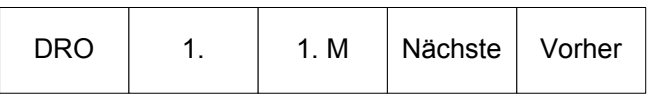

Sie haben jetzt folgende Auswahlmöglichkeiten :

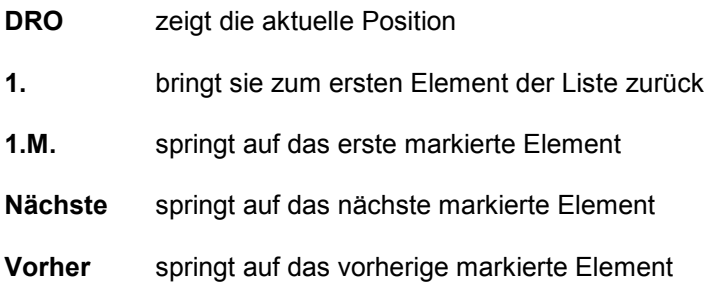

## <span id="page-23-0"></span>**Löschen der Elementliste**

Nach Eingabe vieler Positionen oder Bohrbilder kann es wünschenswert sein die Elementliste zu löschen.

Verwenden sie hierzu die Display Ein/Aus Taste.

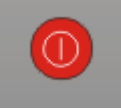

Es erscheinen folgende Softkeys

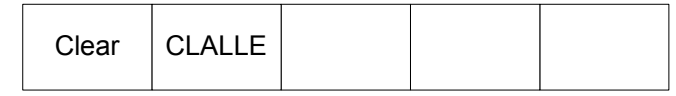

**CLEAR** löscht die komplette Elementliste

**CLALLE** löscht die Elementliste und darüber hinaus auch die Ausrichtung den Nullpunkt

# **Programme**

Haben sie eine Reihe von Koordinaten oder Bohrbildern in ihrer Elementliste gespeichert, so können Sie diese ganz leicht in einem Programm speichern. Drücken sie die **Menü** Softkey gefolgt von **Prog**.

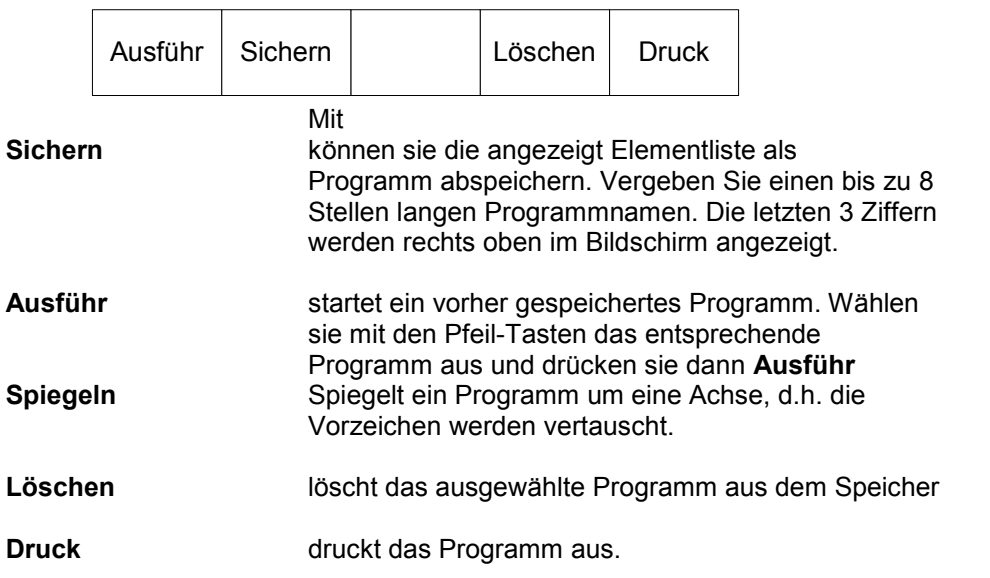

# <span id="page-25-0"></span>**Datenübertragung**

Der RADIAL ist mit einer parallelen und einer seriellen Schnittstelle ausgestattet.

Die parallele Schnittstelle ist für den Anschluss eines Druckers gedacht, die serielle Schnittstelle zur Datenübertragung an einen PC etc.

Für den Betrieb eines parallelen Druckers ist darauf zu achten, dass ein Drucker verwendet wird, der auch im Textmodus betrieben werden kann. Reine Windows-Drucker können nicht verwendet werden, da diese ausschließlich im Grafik-Modus betrieben werden.

## <span id="page-25-1"></span>**Serielle Schnittstelle:**

Die serielle Schnittstelle muss so konfiguriert werden, dass die Einstellungen von beiden kommunizierenden Geräten gleich ist. Gehen Sie wie folgt vor: Taste MENÜ, gefolgt von SETUP. Markieren Sie das Menü Schnittstelle. Stellen Sie die Übertragungsparameter ein.

Stellen Sie den HANDSHAKE bei Betrieb mit einem Drucker auf HARDWARE

Bei Betrieb mit PC auf Xon / Xoff. Aktivieren Sie die Schnittstelle nach Einstellen der Übertragungsparameter, in dem Sie das Feld Daten markieren und Position anklicken.

Kabelbelegung für serielle Übertragung an PC:

Beidseitig 9-pol Sub-D Buchse  $1:1$ 

Kabelbelegung für serielle Übertragung an Drucker:

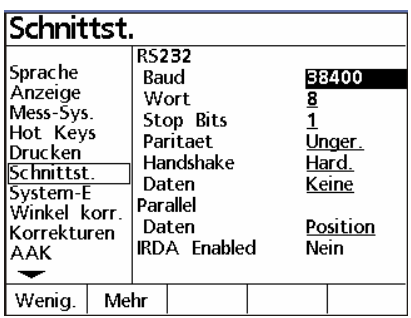

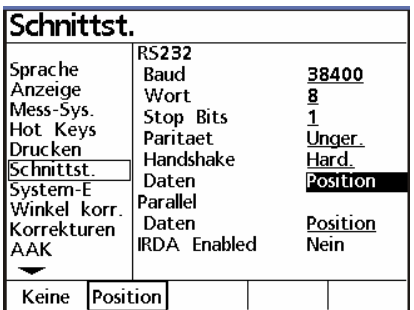

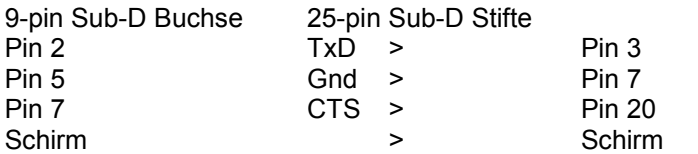

## <span id="page-26-0"></span>**Parallele Schnittstelle:**

Zum Anschluss eines Druckers. Aktivieren wie unter serieller Schnittstelle. Standardkabel PC-Drucker.

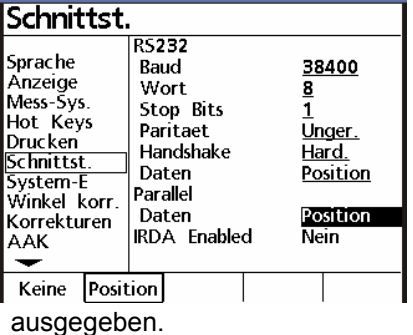

Auswahl Datenformat:

Ausdrucken der Einstellungen

Nachdem der Radial an die Maschine angepasst wurde, können die vorgenommenen Einstellungen ausgedruckt werden. Eventuell eingegebene Korrekturdaten werden mit

Aktivieren Sie das Menü Setup und drücken Sie die Drucktaste.

# <span id="page-27-0"></span>**SETUP**

Drücken Sie nach dem Einschalten irgendeine Taste, gefolgt von der Software-Taste **Menü.**

Drücken sie die SW-Taste **Setup**. Die Übersicht über die möglichen Einstellungen wird im Display angezeigt. Links sehen Sie die jeweiligen Hauptmenüs, rechts die dazu möglichen Einstellungen.

Die Einstellungen können jederzeit durch Drücken der Pfeil-Tasten angesehen werden.

Zum Ändern einiger Einstellungen ist die Eingabe des Passwortes unter dem Menü "Systemeinst." notwendig. **Ändern Sie diese Daten bitte nicht**, da sonst eine neue kostenpflichtige Kalibration der Maschine notwendig werden kann.

Das Passwort finden Sie am Anfang des Handbuchs.

Markieren Sie zum Ändern der einzelnen Menüs das betreffende und drücken Sie die Pfeil-Taste "Pfeil rechts". Bewegen Sie sich im Menü mittels den Tasten ..Pfeil oben/unten"

Je nach Funktion ändern sich die Belegungen für die Software-Tasten.

## <span id="page-27-1"></span>**Sprache:**

Stellen Sie hier die aktuelle Sprache ein. Zusätzlich zur Sprache wird die aktuelle SW-Version, sowie die Anzahl der aktivierten Achsen angezeigt.

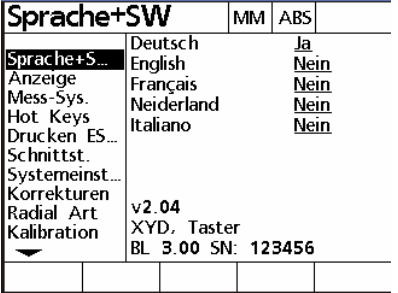

## <span id="page-27-2"></span>**Anzeige:**

Stellen Sie hier den gewünschten Anzeigeschritt sowie die Standardeinheiten mm/inch etc. ein .

- Die Standardeinheiten, welche beim Einschalten gesetzt werden.
- Das Dezimaltrennzeichen für Anzeige und Ausdruck.
- Die Auflösung der Anzeige für die betreffende Achse. Die betreffende Achse kann, sobald die Zeile Achse markiert ist, durch Drücken der Achstaste unter SW-Tasten gewählt werden.

## <span id="page-28-0"></span>**Mess-Systeme:**

Wählen Sie die einzustellende Achse mittels Softwaretaste.

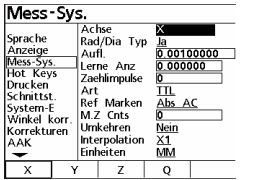

Geben Sie die Auflösung des Mess-Systems mittels der numerischen Tasten ein.

## <span id="page-28-1"></span>**Auflösung lernen**

Wählen Sie hierzu die Zeile **Lern** und geben Sie die Anzahl der Striche nach der Interpolation ein. Drücken Sie **OK** und geben Sie den entsprechenden Winkel ein. Bei Winkel kalibrieren antworten Sie normalerweise mit **NEIN**

### <span id="page-28-2"></span>**Art des Messsignals**

Wählen Sie hier die Art des Signals für den Längenmassstab **TTL** und für den Drehgeber **ANALOG**.

## <span id="page-28-3"></span>**REF-Marken**

Wählen Sie hier die Art der Referenzmarken für den Längenmassstab **Abs AC** dies bedeutet es sind codierte *ACU-RITE* Mess-Systeme angeschlossen und **REF** und für den Drehgeber

### <span id="page-28-4"></span>**Umkehren**

Ändern der Zählrichtung der betreffenden Achse.

# <span id="page-28-5"></span>**Hot Keys**

Der Radial erlaubt die Zuordnung von verschiedenen Funktionen an bestimmte Tasten bzw. Fernbedienung und Fuss-Schalter. Aktivieren Sie das Menü Hot Keys.

Sie können zwischen Einh. = numerisches Tastenfeld,

Fernb. = Fernbedienung, Fusst. = Fusstaster und

Top 2 = Tasten oben wählen.

Beispiel:

PROG 1 an Top2 Taste.

Wählen Sie die SW-Taste **Top 2**

Markieren Sie mit der Pfeil-Taste die Position 1 und aktivieren Sie die SW-Taste PROG.

Markieren Sie mit der Pfeil-Taste die entsprechende Programmnummer aus dem Menü PROG.

Übernehmen Sie die Funktion durch drücken von ENTER.

# <span id="page-29-0"></span>**Drucken**

Hier wird die Art des Ausdrucks der Daten festgelegt. Sie können wählen zwischen Zeichen nach Zeile = CR (ASCII 10) oder CR/LF ( ASCII 10,13) carrage return/ line feed Print axis label : ja/nein , Achsbezeichnung wird mit ausgedruckt Prin axis units : ja/nein , Einheiten wie mm oder Inch werden ausgedruckt.

# <span id="page-29-1"></span>**Schnittstellen:**

Der Radial ist mit einer parallelen und einer seriellen Schnittstelle ausgerüstet. Im diesem Menü werden die Einstellungen dafür vorgenommen. Für die serielle Schnittstelle die Übertragungsparameter sowie aktiviert oder deaktiviert. Für die parallele Schnittstelle "aktiviert oder deaktiviert.

# <span id="page-29-2"></span>**System-Einstellung:**

Eingabe des Passwortes zum Aktivieren der Menüs und Festlegung zur Abfrage der Referenzmarken nach dem Einschalten.

## <span id="page-29-3"></span>**Korrekturen:**

Lineare Fehler-Korrektor (faktorbehaftet) der verschiedenen Achsen. Geben Sie das Soll-Maß sowie das Ist-Maß ein.

# <span id="page-29-4"></span>**Radial Art**

legt den Kantentaster fest, definiert ob Sie einen Bohrerdurchmesser mit angeben wollen oder nicht.

Des Weiteren wird die Art der Radialbohrmaschine definiert.

# **Einstellung (Verschiedenes)**

Eingabe der Tasten-Ansprechzeit, des Standard-Kontrastes der Anzeige, sowie die Stärke der Hintergrund-Beleuchtung. Standardwerte sind 385 für Kontrast und 150 für Beleuchtung.

Eingabe von Sendedelays für RS232 (wenn Daten) verschluckt werden. Nachdem alle notwendigen Einstellungen ausgeführt wurden können Sie mit dem Messen beginnen.

## <span id="page-30-0"></span>**Reset**

Sollte sich das System aus irgendwelchen Gründen aufhängen, so kann ein Software-Reset vorgenommen werden. Dieser löscht allerdings auch alle Benutzereinstellungen, sowie die Programme.

# <span id="page-30-1"></span>**Index**

#### A

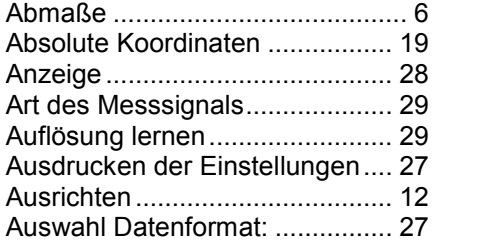

#### B

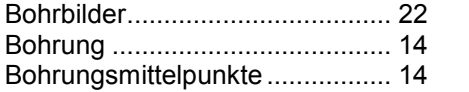

### C

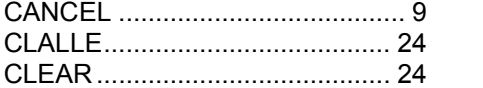

#### D

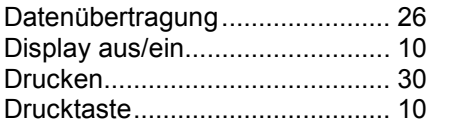

### E

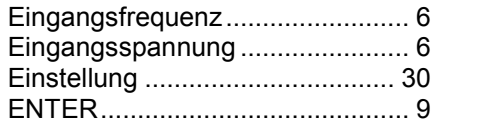

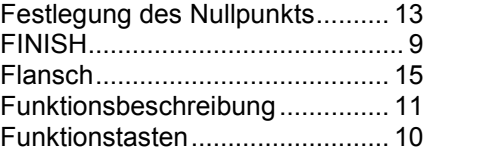

### G

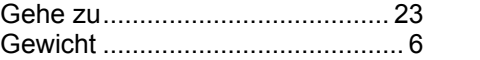

#### H

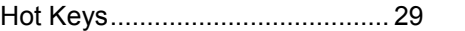

### I

Inkrementale Koordinaten........... 20

#### K

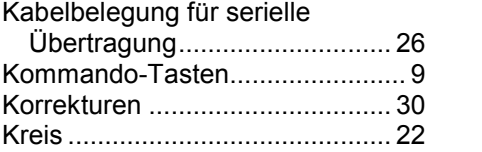

### L

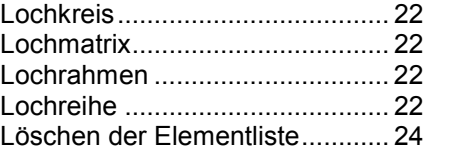

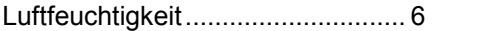

### M

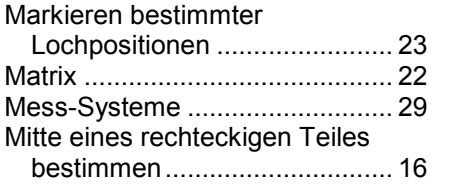

### N

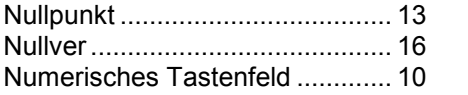

### P

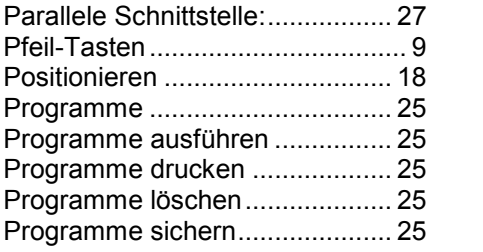

## Q

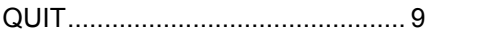

### R

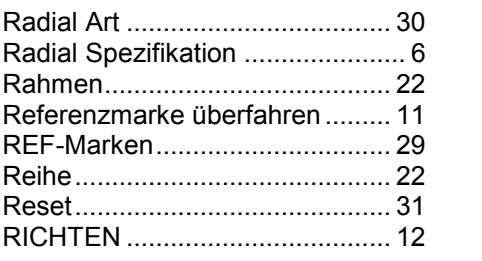

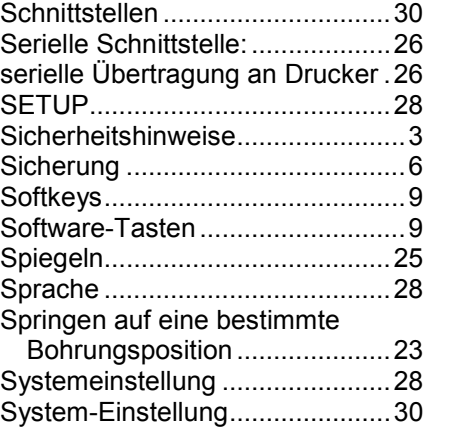

## T

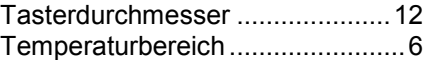

### U

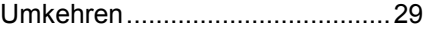

### V

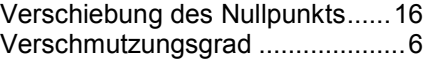

### W

Werkstücke einrichten.................12

### X

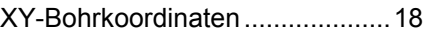

### Z

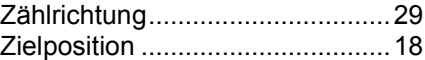